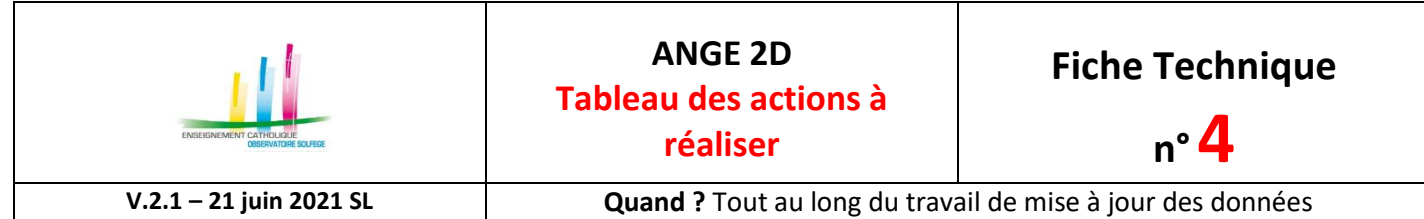

Accès à l'application via Gabriel ([https://www.ec-gabriel.fr](https://www.ec-gabriel.fr/)), ou via l'adresse : [https://www.ange2d.fr](https://www.ange2d.fr/)

## **OÙ ?**

A l'issue de votre connexion dans Ange2D, sur la page d'accueil, le tableau des actions à réaliser au cours de l'année scolaire est affiché.

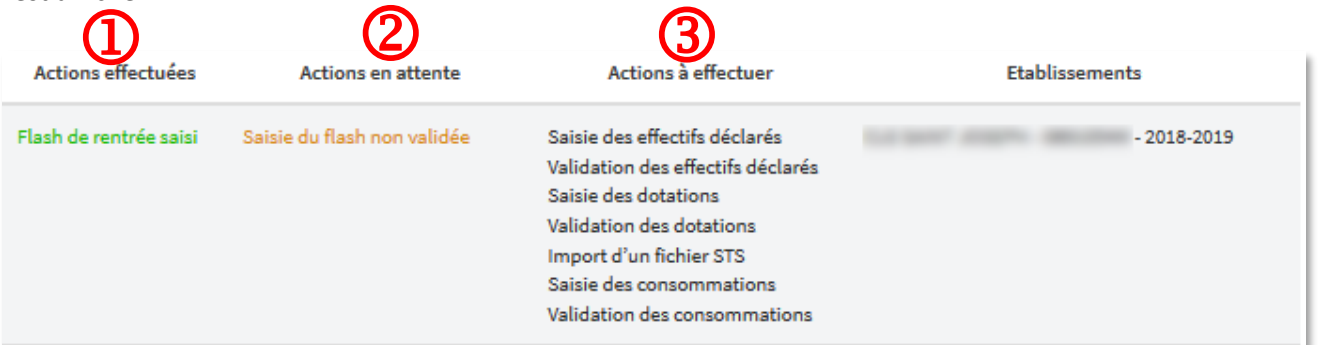

**Actions effectuées** : les actions que vous avez effectuées sont mentionnées en vert dans cette colonne

Dans l'exemple ci-dessus, le flash de rentrée a été renseigné, mais il n'est pas validé. Une fois que vous l'aurez validé il passera dans la colonne «actions effectuées» comme ci-dessous :

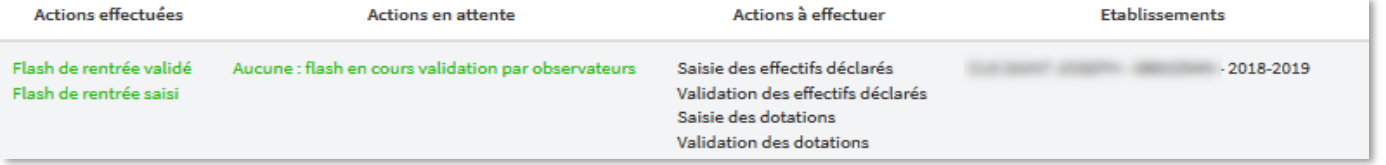

Le flash de rentrée a été renseigné et validé. Il est en attente de validation par l'observateur académique ou national.

**Actions en attente** : sont affichées en rouge. Il s'agit soit des actions qu'il faut effectuer ou des actions à valider. Dans l'exemple ci-dessous, le flash a été saisi, validé, la saisie des effectifs déclarés est à effectuer.

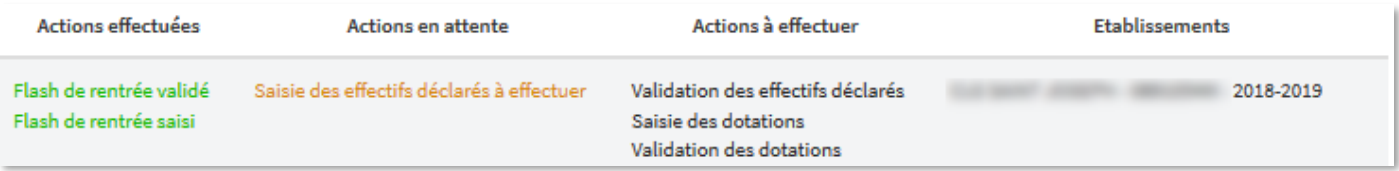

**Actions à effectuer** : Ce sont les opérations qu'il reste à effectuer. Dans l'exemple ci-dessous, il reste à saisir et à valider les dotations, importer un fichier STS, saisir et valider les consommations.

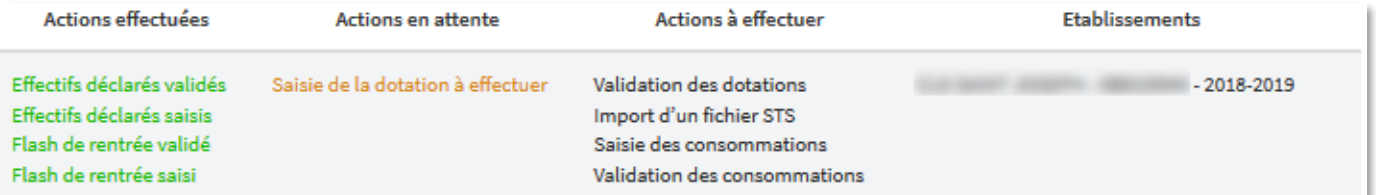

Les différents items des actions sont des liens, si vous cliquez dessus vous arriverez directement à la rubrique concernée.

CAEC SI Contact : 02.99.85.00.16 – [ange.support@enseignement-catholique.bzh](mailto:ange.support@enseignement-catholique.bzh) Ressources : [https://www.caecsi.bzh/](https://www.caecsi.bzh/spip.php?rubrique35)